# **Author Guide**

## **Table of contents**

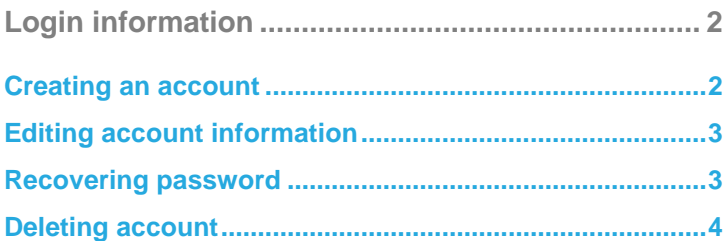

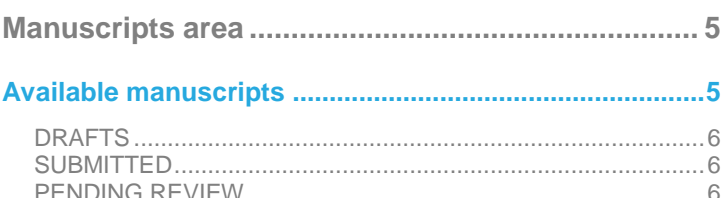

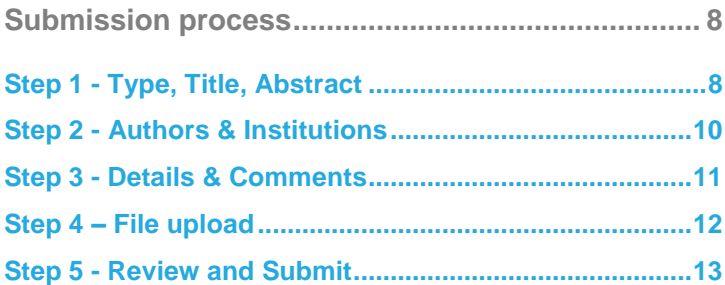

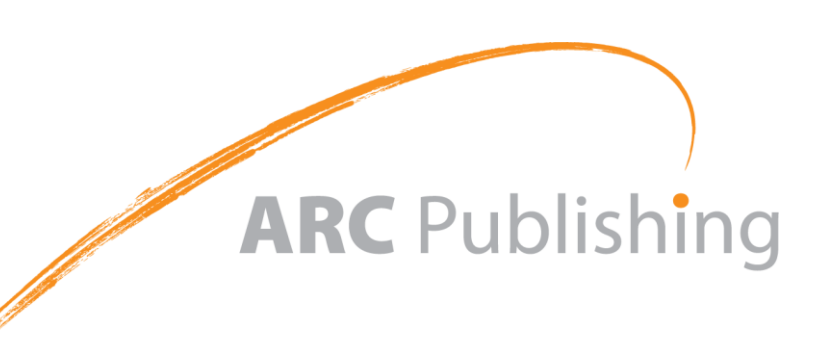

# <span id="page-1-0"></span>**Login information**

The web-address (URL) to access the manuscripts' login page is usually provided in the Journal's website.

When you access this web-address, you will find a login page similar to the following:

<span id="page-1-3"></span>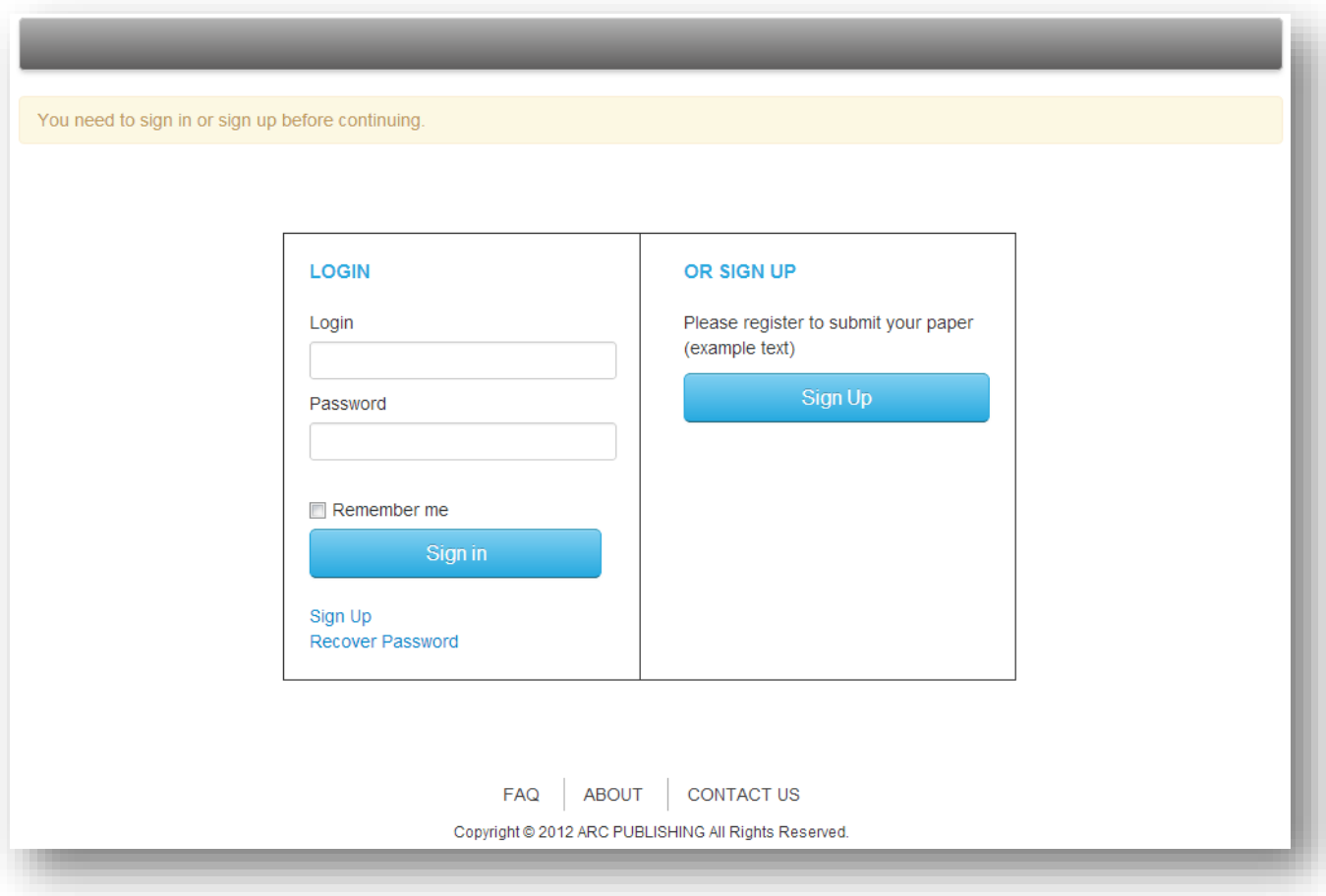

### <span id="page-1-1"></span>**Creating an account**

At the login page you can create an account by clicking **Example** . Sign Up

Then you should enter your information in the respective fields. Only fields marked with "**\*"** are

mandatory. You can navigate through the registration form by clicking the "**Go back**" and "**Next step**" buttons.

Once you are finished completing the fields click **Review** and finish

<span id="page-1-2"></span>Then review the information and click submit to create the account.

### **Editing account information**

To update your account information, first sign in and then click USER AREA

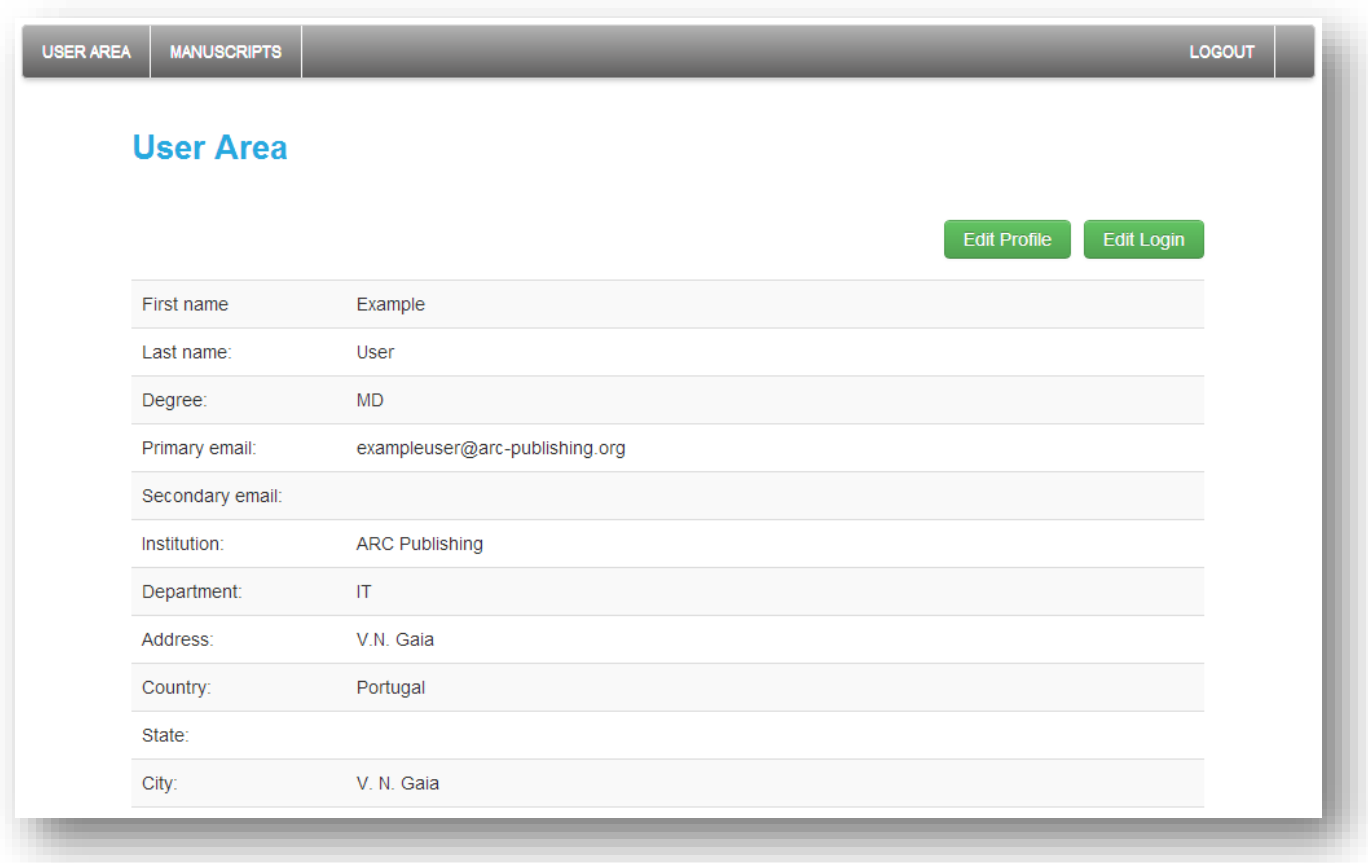

In the "User Area" page you can update your Profile information by clicking **Edit Profile** 

Additionally it is also possible to edit your Login information (*i.e.* Username, Name, Email, Password) by

clicking Edit Login

### <span id="page-2-0"></span>**Recovering password**

To recover your password, click on the "**Recover Password**" button in the login page (see [Login Page\)](#page-1-3) and then introduce the email address associated with your account. The system will automatically send you an email containing the instructions to recover your login information. Please make sure to check your SPAM folder in case this message does not arrive in your inbox.

### <span id="page-3-0"></span>**Deleting account**

### **Please note that deleting an account is an irreversible process, so your account cannot be**

#### **recovered or access afterwards**.

To delete your account, first log in and then click USER AREA . Once on your "User Area" click Edit Login . On the bottom of the "**Edit Login**" page click "**Cancel my account**" and then confirm that the account is to be cancelled.

Note: Once cancelled, the account will not be accessible. However, the manuscripts already submitted will remain available to the editor for further reference. For more details on this issue please refer to the **Privacy Statement** available on the system "**About**" page.

# <span id="page-4-0"></span>**Manuscripts area**

The "**Manuscripts**" **area** is the place where you can manage the manuscripts associated with your

account. This area is automatically loaded after login into the system.

You can also access the "**Manuscripts**" **area** by clicking .

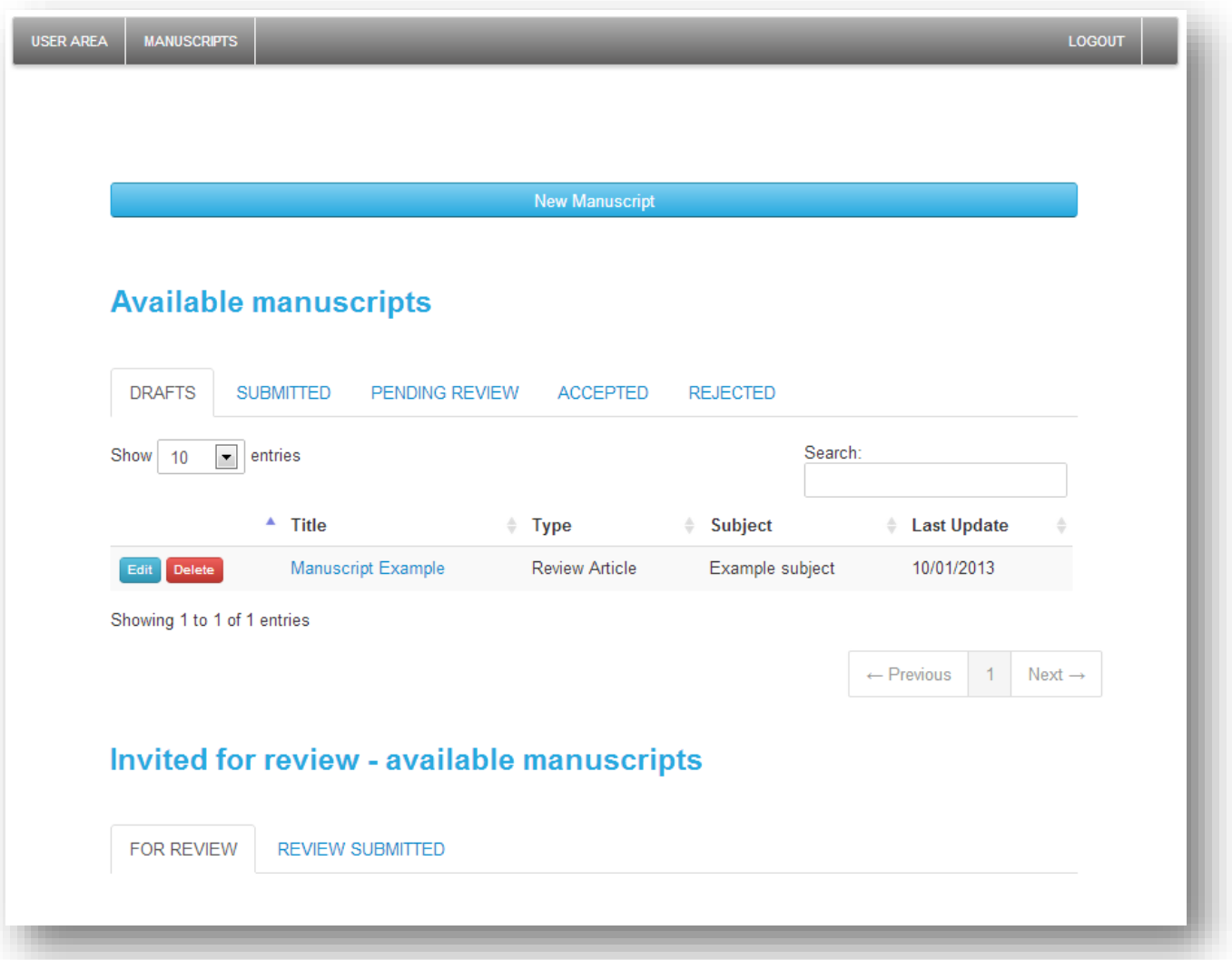

### <span id="page-4-1"></span>**Available manuscripts**

The "**Available manuscripts**" section contains all the information on the manuscripts you created.

This section is delimited by several tabs, which indicate the status of the manuscript in the peer-review

process.

#### <span id="page-5-0"></span>DRAFTS

Contains all the manuscripts created by the user which have not yet been submitted to the editor. The manuscripts in this section are editable by clicking **Edit** or clicking in the manuscript "**Title**". Only you have access to the manuscripts in this section, and you can delete them by clicking Delete

#### <span id="page-5-1"></span>**SUBMITTED**

Contains all the manuscripts you submitted, but have not been sent for peer-review by the editor. You cannot edit the manuscripts in this section. Nevertheless, all the information relative to the manuscript is still accessible by clicking on the manuscript "**Title**".

#### <span id="page-5-2"></span>PENDING REVIEW

Contains all the manuscripts that have already been sent to peer-review, but for which a final decision as not been issued yet.

You cannot edit the manuscripts in this section. Nevertheless, all the information relative to the manuscript is still accessible by clicking on the manuscript "**Title**".

#### <span id="page-5-3"></span>ACCEPTED

Contains all the manuscripts accepted by the editor for publication. You can consult the manuscript information, including the editor's (and reviewers') comments by clicking on the manuscript "**Title**".

#### <span id="page-5-4"></span>REJECTED

Contains all the manuscripts rejected by the editor for publication. You can consult the manuscript information, including the editor's and reviewers' (via the editor's feedback) comments by clicking on the manuscript "**Title**". If the editor provides you the option to re-submit the manuscript after revision, you can resubmit by clicking  $R_{\text{e-submit}}$  and this page.

### <span id="page-6-0"></span>**Invited for review - available manuscripts**

This section contains information on peer-review activity, and is only relevant for users involved in the peer-review process as reviewers. For information on this section please refer to the **[Manuscripts](http://arc-publishing.org/uploads/upload/file/7/Reviewer_Guide_08Apr2013.pdf)  [Reviewers Guide](http://arc-publishing.org/uploads/upload/file/7/Reviewer_Guide_08Apr2013.pdf)**.

### <span id="page-7-0"></span>**Submission process**

To submit a manuscript, you should click in the **buth and all strates ("Manuscripts**" area) and then complete the submission form with the appropriate information.

Note: The information introduced in the submission form is automatically saved in your "**Manuscripts" area**, so you may leave the submission form and continue with it any time after, just by clicking in the manuscript "**Title**" located in the "**DRAFT**" tab under your "**Manuscripts**" **area**.

### <span id="page-7-1"></span>**Step 1 - Type, Title, Abstract**

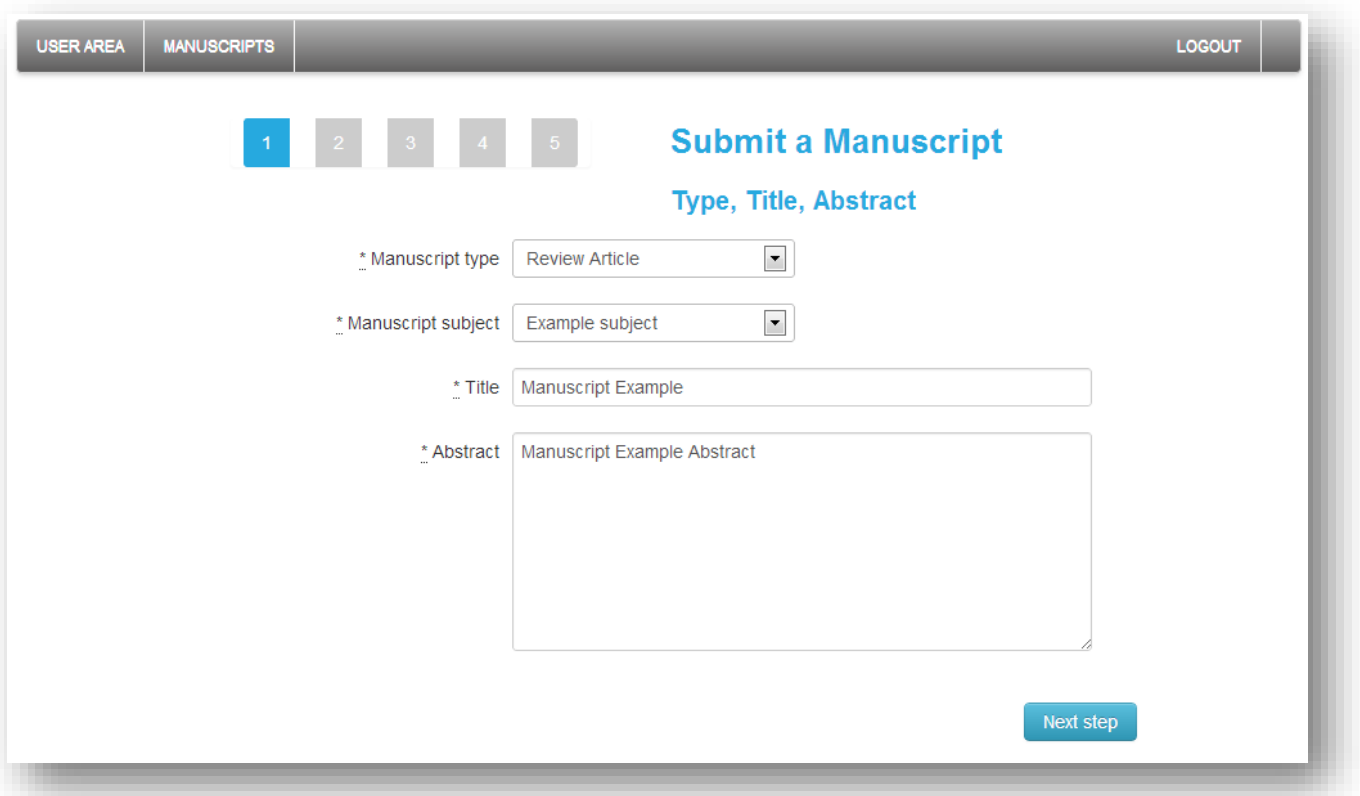

In this section you should introduce the basic information of your manuscript:

**Manuscript type** – choose the manuscript type (*i.e.* format) that best fits your manuscript, (e.g. Original article, Review article, Case-report, etc.). The manuscript types are pre-defined by the editor.

- **Manuscript subject** choose the manuscript subject (*i.e.* the primary scientific field addressed) that best fits your manuscript (e.g. Hypertension, Stroke, etc.). The manuscript subjects are also pre-defined by the editor.
- **Title**  insert your manuscript's title (please follow applicable instructions in the Journal's website).
- **Abstract**  insert your manuscript abstract (please follow applicable instructions in the Journal's website).

Please note that all the fields previously mentioned should be completed in order to proceed with the submission process. Once the fields are completed you should click  $\Box$  Next step to proceed with the submission.

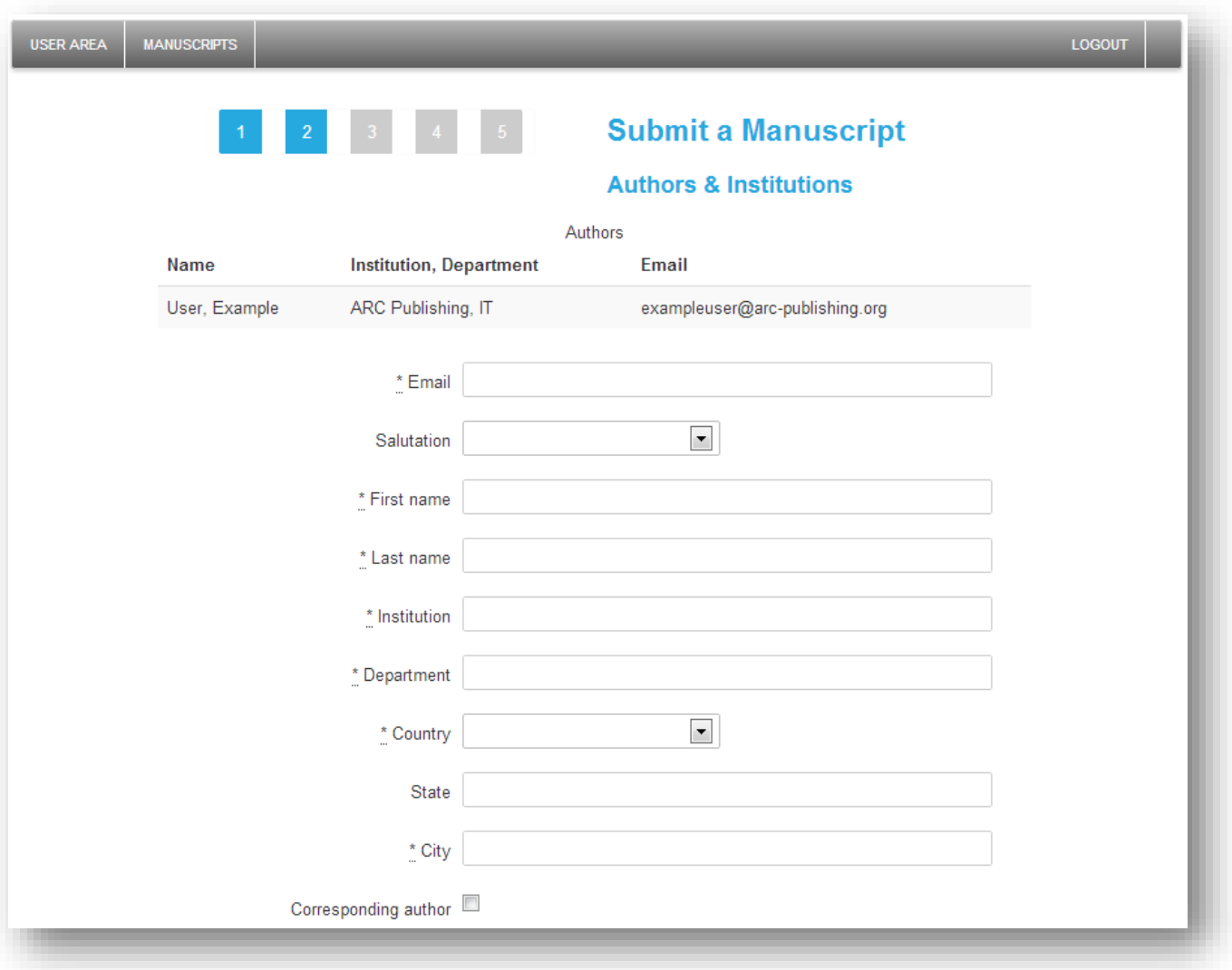

### <span id="page-9-0"></span>**Step 2 - Authors & Institutions**

In this section you can introduce the contact information on the authors of the manuscript.

You are automatically listed by the system as an author. For the remaining authors, you should complete the fields with appropriate information and then click  $\overline{\phantom{a}}$  Add author  $\overline{\phantom{a}}$ . Note that mandatory fields are identified with an "**\***". If any of these authors is to be listed as corresponding author, you should thick the "**Corresponding author**" box, otherwise the system will automatically identify you as corresponding author.

Additionally, in this section, you can suggest reviewers to the editor: complete the required fields at the bottom of the page with the reviewer's contact information and click . Add reviewer . Note that mandatory fields are identified with an "**\***".

Once you are finished adding all the authors and suggested reviewers, click Next to proceed with the submission.

### <span id="page-10-0"></span>**Step 3 - Details & Comments**

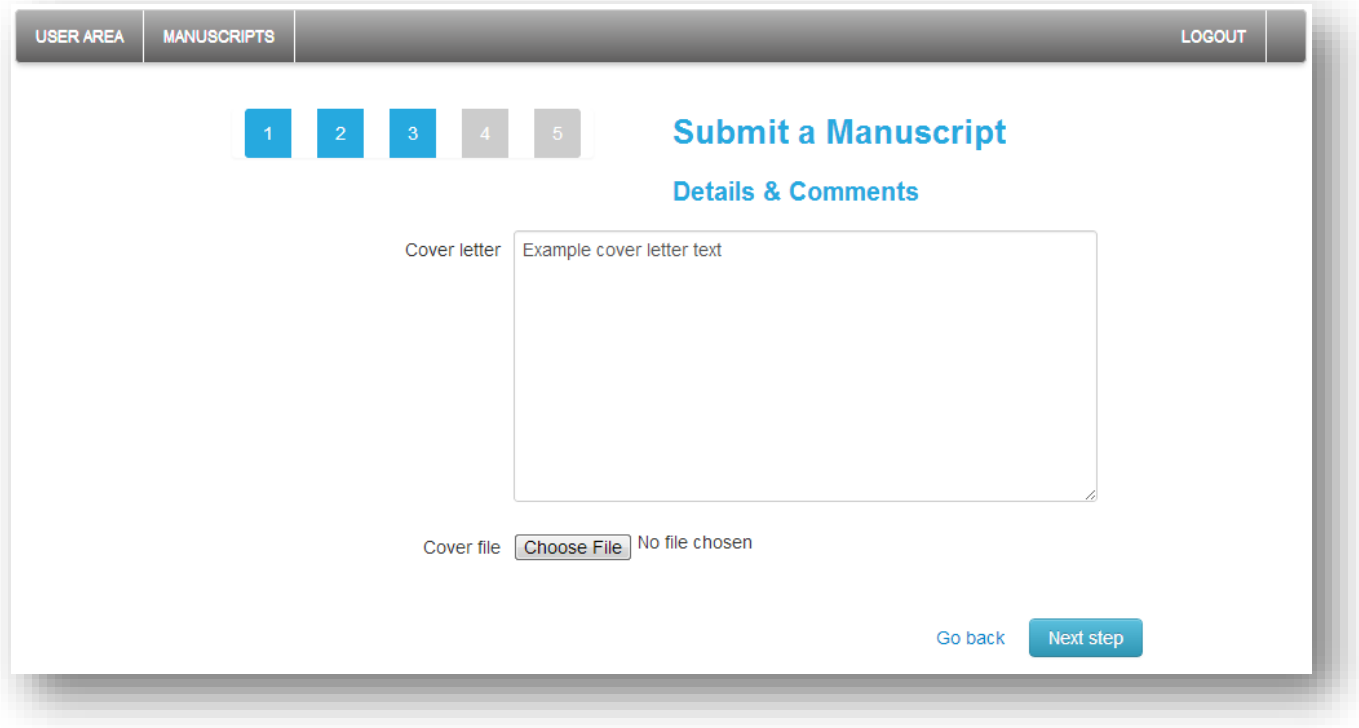

In this section can add a cover letter to the editor.

You can introduce the letter's text in the text box "**Cover letter**" or upload a file containing your cover

letter. To check which situation is more appropriate you should refer to the Author Guidelines of the

Journal.

Once you have introduced or uploaded the cover letter you should click Next step to proceed with the submission.

### <span id="page-11-0"></span>**Step 4 – File upload**

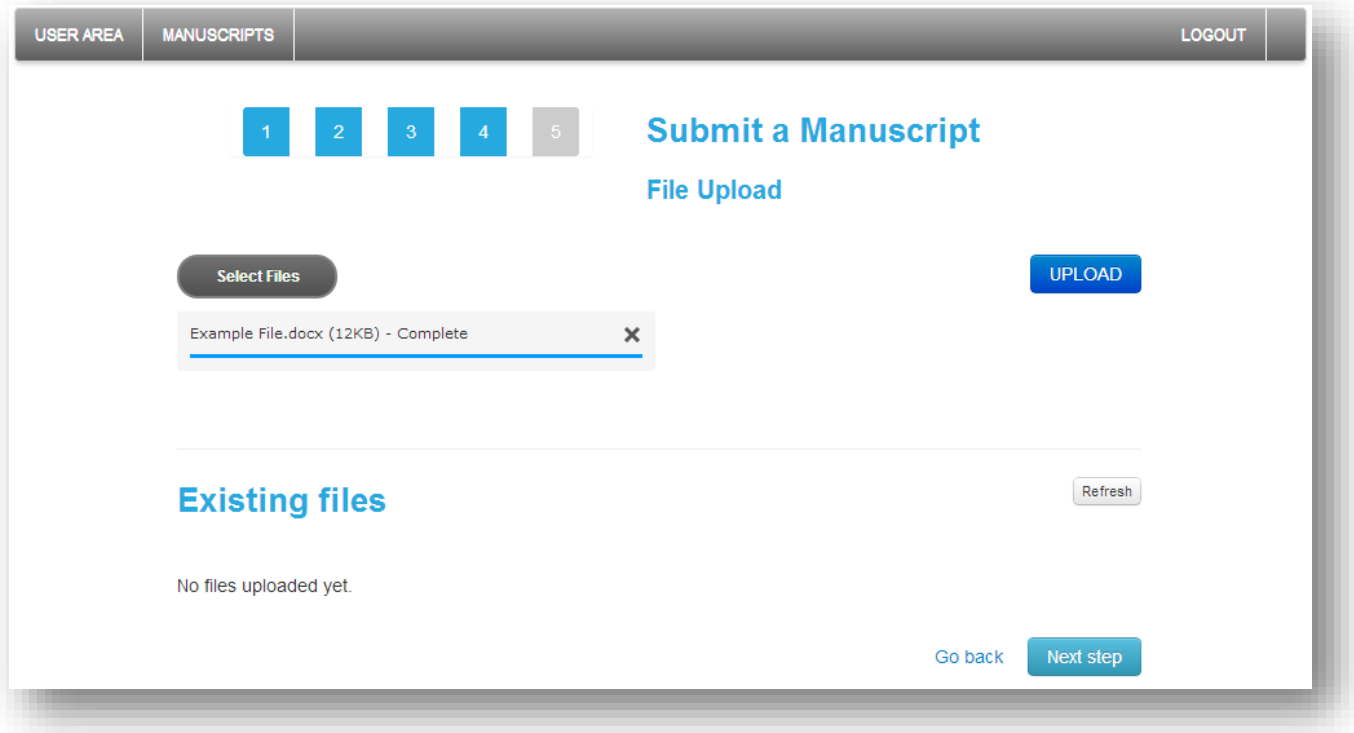

In this section you should upload the files that you wish to submit. However before starting the upload

process you should refer to the Author Guidelines of the journal, in order to understand which files must

or must not contain your identification information.

To upload files you should click  $\begin{array}{|c|c|}\n\hline\n\end{array}$  select the files from your computer and then

 $\overline{UPLOAD}$  to initiate the uploading process. Note that the upload is only complete when the upload status

changes from "**100%**" to "**Complete**".

Once all the files are uploaded you should click Next step to proceed with the submission.

### <span id="page-12-0"></span>**Step 5 - Review and Submit**

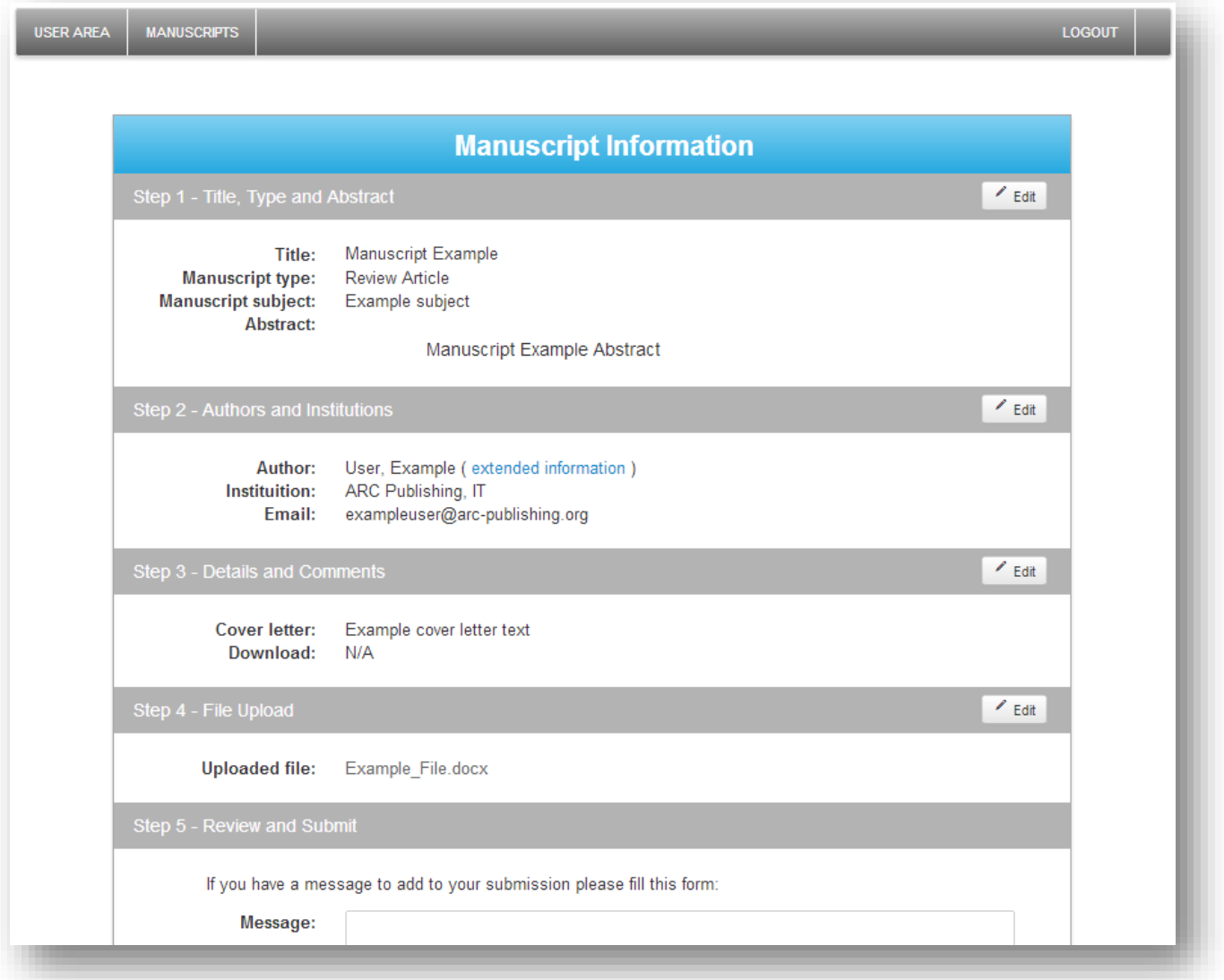

In this section you have access to all the inserted manuscript information. You should check the

information for accuracy and click  $\mathcal{I}$  Edit in case some change is necessary.

At the bottom of the page you can find the "**Message**" text box. Here you can introduce a message to the

editor, if necessary. This message will be sent by email to the editor.

Once you are finished reviewing the information you entered, click submit to submit your

manuscript for peer-review.

After the submission, the manuscript information (including the status) will be available in the

"**Manuscripts" area**. You will also receive email notifications with status updates. Please make sure to

check your SPAM folder in case those notifications do not arrive in your email inbox.